# **How We Got Here—the Prowess Approach to Analyzing Dell Technologies versus HPE Cloud Price/Performance**

This document provides the methodology used by Prowess Consulting to evaluate cloud price versus performance data for Dell Technologies and HPE.

# Methodology Summary

Prowess engineers took the following steps to test the Dell™ PowerEdge™ R650xs and the HPE® ProLiant® DL360 Gen10 Plus servers. This document provides the system configuration details and the step-by-step procedures that Prowess Consulting used to collect data. Testing was concluded in May 2022. We tested one of each server, highlighting the performance of each.

For the full analysis, read the report: <https://www.prowesscorp.com/project/dell-servers-outperform-HPE-price-performance/>.

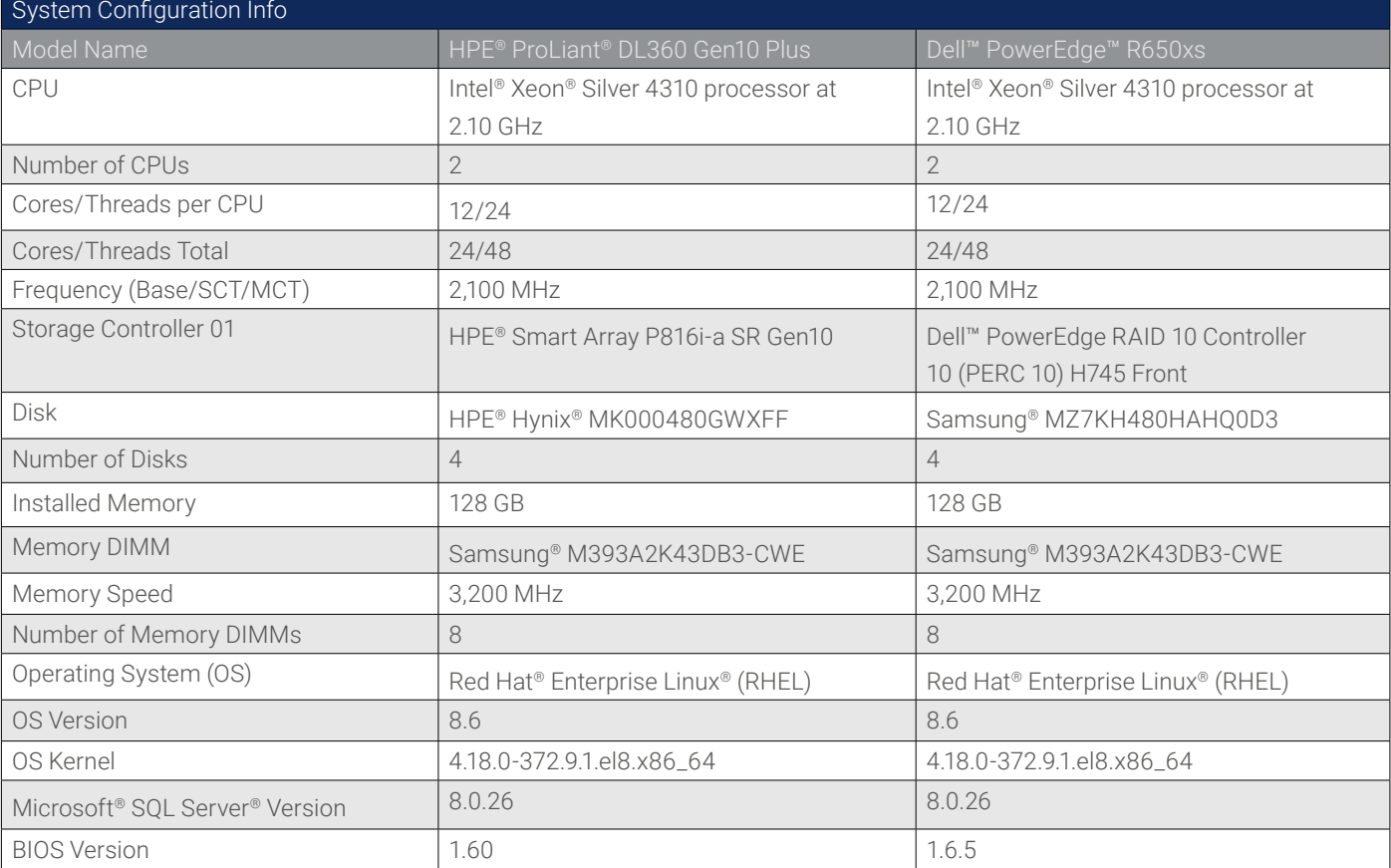

# **Table 1:** Configurations used in testing

# Process

Our engineers installed Red Hat® Enterprise Linux® (RHEL) on the two servers under test using the following method.

# Operating System Installation

- 1. Configure the following settings for the Red Hat installation:
- **• Time and date: Pacific time zone**
- **• Software selection: Server without a GUI**
- **• System:** Select the install disk, set the volume group so that **Root** has majority of disk space, and then set swap to 16 GB.
- 2. Click **Install.**

# MySQL® Installation and Testing

MySQL® was tested with HammerDB in the following method:

## **MySQL Installation and Setup**

1. Enter the following command to install MySQL:

dnf install -y @mysql

2. After completing the installation, enable the MySQL service to auto-start on system start. Also start service manually for the first time:

> sudo systemctl start mysqld sudo systemctl enable --now mysqld.service

sudo systemctl start mysqld.service

3. Check the service's current status using the following command:

sudo systemctl status mysqld.service

4. Connect to MySQL as a root user. (Note that because we did not set up security, a password is not required.)

mysql -u root

5. Create a database with the following command:

CREATE DATABASE tpcc;

6. Create a new user with the following command:

CREATE USER '<*user*>'@'localhost' IDENTIFIED BY 'TestPassword1';

7. Grant permissions for the new user to the database with the following command:

GRANT ALL privileges ON \*.\* to '<*user*>'@'localhost';

8. Exit MySQL with the following command:

exit

9. Connect to the database with the new user using the following command:

mysql -u user -p

10. To list the current databases, enter the following command:

show databases;

11. Enter the following command to configure the MySQL client libraries path:

export LD\_LIBRARY\_PATH=/var/lib/mysql:\$LD\_LIBRARY\_PATH

# **Install and Configure HammerDB**

1. Download HammerDB to the system using the following command:

 curl -OL https://github.com/TPC-Council/HammerDB/releases/download/v4.4/HammerDB-4.4- Linux.tar.gz

2. Unzip (untar) the file with the following command:

tar -xvf HammerDB-4.4-Linux.tar.gz

3. Build the HammerDB TPC-C® database:

a. Enter the following command to change the directory to HammerDB-4.4:

 cd HammerDB-4.4/config

b. Edit the mysql.xml file with the following command:

nano mysql.xml

c. Update the following entries:

mysql\_socket: location to mysql.sock

mysql\_user: user previously created

mysql\_pass: password previously created

d. Save and close the file.

### **Start HammerDB**

1. Enter the following command to start HammerDB:

./hammerdbcli

2. Enter the following command to set the database type:

dbset db mysql

3. Verify the database type with the following command:

## print db

4. Enter the following command to set the benchmark workload type:

dbset bm TPROC-C

5. Enter the following commands to set the settings to build the TPC-C database:

diset tpcc mysql count ware 310

diset tpcc mysql\_num\_vu 45

diset tpcc mysql\_allwarehouse true

6. Enter the following command to build the TPC-C test database:

## buildschema

7. Enter the following command to verify the status of the build:

vustatus

8. Enter the following to destroy the build's virtual users:

vudestroy

9. Exit out of the HammerDB command-line interface (CLI) or open a new Secure Shell (SSH) session.

10. Enter the following command to back up the TPC-C database:

mysqldump -u <*user*> tpcc > tpccbackup.sql

11. Create a test script with the following settings, and save it as **mysqltest.tcl:**

```
 #!/bin/tclsh
              proc runtimer { seconds } {
              set x 0
              set timerstop 0
              while {!$timerstop} {
              incr x
              after 1000
              if { ![ expr {$x % 60} ] } {
              set y [ expr $x / 60 ]
              puts "Timer: $y minutes elapsed"
 }
              update
              if { [ vucomplete ] || $x eq $seconds } { set timerstop 1 }
 }
              return
 }
              puts "SETTING CONFIGURATION"
              dbset db mysql
             diset tpcc mysql driver timed
              diset tpcc mysql_rampup 5
              diset tpcc mysql_duration 20
              diset tpcc mysql_allwarehouse true
              vuset vu 63
              vuset iterations 1
              vuset showoutput 1
              vuset logtotemp 1
              vuset timestamps 1
              vuset unique 1
             foreach z \{ 1 \} {
              puts "$z iteration"
              loadscript
              vucreate
              vurun
              runtimer 1500
              vudestroy
              after 1620
```
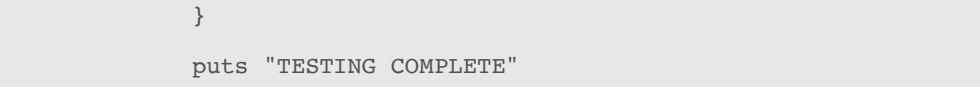

12. Enter the following command to enter the HammerDB CLI:

./hammerdbcli

13. Run the source script three times, taking the median of the results:

source mysqltest.tcl

14. Delete and restore the TPC-C database between each run:

mysql -u <*user*> -p <*password*> tpcc < tpccbackup.sql

#### Virtual Machine Capacity Installation and Testing

For the purposes of this test, we used Red Hat Enterprise Linux virtualization.

1. Enter the following command to install and set up the Red Hat Enterprise Linux cockpit:

sudo yum install -y cockpit

rpm -qa | grep cockpit

2. Enter the following command to enable the cockpit service:

systemctl enable --now cockpit.socket

3. Add the cockpit service exception to the firewall:

 sudo firewall-cmd --add-service=cockpit --permanent

 sudo firewall-cmd --reload

4. Install virtual machine (VM) management with the following command:

sudo yum -y install cockpit-machines

5. Install virt-viewer with the following command:

sudo yum -y install virt-viewer

6. Install and configure Red Hat® Virtualization:

a. Enter the following command to install Red Hat Virtualization:

sudo yum module install virt -y

sudo yum install virt-install virt-viewer -y

b. Start the service with the following command:

systemctl start libvirtd

c. Verify the service installed correctly, and then verify all services pass with the following command:

virt-host-validate

**Note:** If you receive a warning about an input/output memory management unit (IOMMU), run the following command and reboot:

sudo grubby --update-kernel=ALL --args="intel iommu=on"

- 7. Create a CentOS® VM template with the following configuration:
	- a. Log on to the web console at **https://100.67.96.210:9090.**
	- b. Go to **Virtual Machines**, and then select **Create VM.**
	- c. On the host, download CentOS with the following command:

wget https://mirrors.xtom.com/centos/7.9.2009/isos/x86\_64/CentOS-7-x86\_64-DVD-2009.iso

d. Using the web console, create a new VM with the following configuration:

- **vCPU:** 2 cores
- **Memory:** 8 GB
- **Storage:** 25 GB
	- e. Select **Virtual Machines**, and then click **Create VM.**
	- f. Enter a unique name.
	- g. For **Connection Type**, select **System**.
	- h. For the **Installation Type**, select **Local install media**.
	- i. Under **Installation Source**, select the path to the ISO that was downloaded earlier.
	- j. The operation system will be automatically chosen based on the ISO.
	- k. For **Storage**, leave it as **Create new volume**.
	- l. Set **Size** to **25GiB**.

## m. Set **Memory** to **8GiB**.

- 8. Log on to the new VM, and then update and configure the VM.
	- a. Enter the following command to install updates on the VM:

sudo yum -y update && sudo yum -y upgrade

b. Install stress-ng with the following commands:

sudo yum -y install epel-release

sudo yum makecache

sudo yum -y install stress-ng

In order to simulate a workload, stress-ng will be utilized on the VMs:

9. Enter the following command to create a startup script:

vi /home/user/startup.sh

10. Copy the following to the startup.sh file:

#! /bin/bash

## stress-ng --cpu 2 --io 2 --vm 4 --vm-bytes 1G --timeout 5

11. Enter the following command to set the script as executable:

# sudo chmod +wx /home/user/startup.sh

12. Enter the following command to add a cron job to rerun the startup.sh script:

## crontab -e

13. Enter the following into the cron file:

# \*5/ \* \* \* \* /home/user/startup.sh

14. Enter the following command to add an auto-startup service:

# sudo vi /etc/systemd/system/testscript.service

15. Enter the following into the testscript.service file:

[Unit]

## Description=stress test

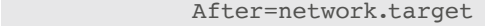

[Service]

Type=simple

ExecStart=/home/user/startup.sh

TimeoutStartSec=0

[Install]

WantedBy=default.target

16. Enter the following command to modify the permissions on the new scripts:

sudo chmod +xw /etc/systemd/system/testscript.service

sudo chmod +xw /home/user/startup.sh

17. Enter the following command to configure the test script to startup automatically:

systemctl daemon-reload

systemctl start testscript.service

systemctl enable testscript.service

18. From the Red Hat cockpit web console, create 25 clones of the VM:

- a. Shut down the VM previously created.
- b. Select the ellipses, and then choose **Clone**.

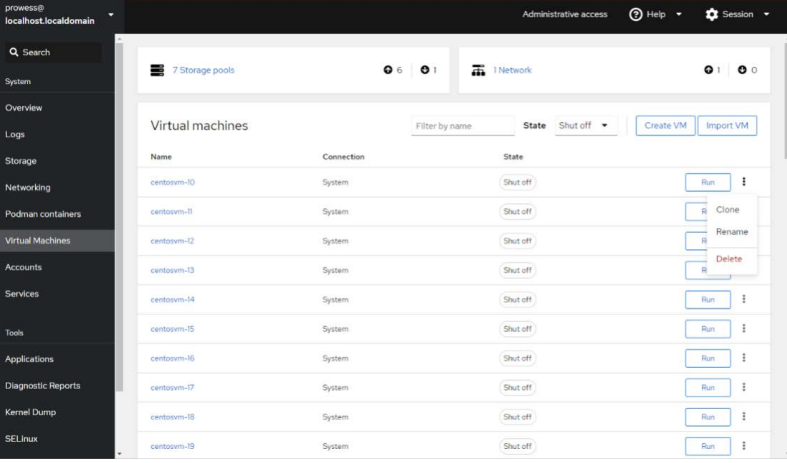

c. Enter a new name for the VM, and then click **Clone**.

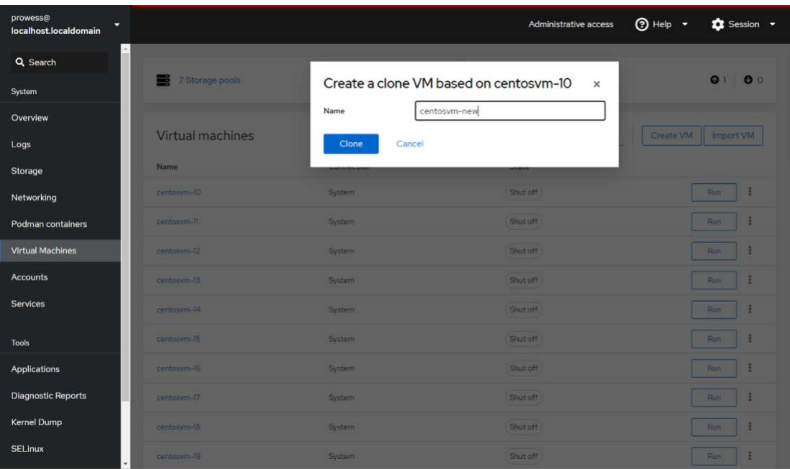

d. Repeat until all of the Vms have been created.

19. From the Red Hat host servers, create a script that will start four of the VMs at bootup and then start an additional VM every five minutes:

#### • vi /home/user/vm-stress-gm.sh

#!/bin/bash

```
#echo `sleep 300`
echo -e $1 | sudo -S virsh start centosvm-1
echo -e $1 | sudo -S virsh start centosvm-2
echo -e $1 | sudo -S virsh start centosvm-3
echo -e $1 | sudo -S virsh start centosvm-4
echo `sleep 300`
echo -e $1 | sudo -S virsh start centosvm-5
echo `sleep 300`
echo -e $1 | sudo -S virsh start centosvm-6
echo `sleep 300`
echo -e $1 | sudo -S virsh start centosvm-7
echo `sleep 300`
echo -e $1 | sudo -S virsh start centosvm-8
echo `sleep 300`
echo -e $1 | sudo -S virsh start centosvm-9
echo `sleep 300`
echo -e $1 | sudo -S virsh start centosvm-10
echo `sleep 300`
echo -e $1 | sudo -S virsh start centosvm-11
echo `sleep 300`
echo -e $1 | sudo -S virsh start centosvm-12
echo `sleep 300`
echo -e $1 | sudo -S virsh start centosvm-13
echo `sleep 300`
echo -e $1 | sudo -S virsh start centosvm-14
echo `sleep 300`
echo -e $1 | sudo -S virsh start centosvm-15
echo `sleep 300`
echo -e $1 | sudo -S virsh start centosvm-16
echo `sleep 300`
echo -e $1 | sudo -S virsh start centosvm-17
echo `sleep 300`
```

```
echo -e $1 | sudo -S virsh start centosvm-18
echo `sleep 300`
echo -e $1 | sudo -S virsh start centosvm-19
echo `sleep 300`
echo -e $1 | sudo -S virsh start centosvm-20
echo `sleep 300`
echo -e $1 | sudo -S virsh start centosvm-21
echo `sleep 300`
echo -e $1 | sudo -S virsh start centosvm-22
echo `sleep 300`
echo -e $1 | sudo -S virsh start centosvm-23
echo `sleep 300`
echo -e $1 | sudo -S virsh start centosvm-24
echo `sleep 300`
echo -e $1 | sudo -S virsh start centosvm-25
echo `echo "Test Complete"`
```
## 20. Gather metrics utilizing ATOP and DSTAT on the host server. Max out the capacity of the servers with additional VMs.

In the case of this test, we maxed out memory capability by starting new VMs until we received an alert that the server could no longer start any additional VMs. Therefore, we could no longer deploy any additional VM workloads.

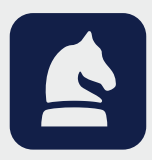

The analysis in this document was done by Prowess Consulting and commissioned by Dell. Results have been simulated and are provided for informational purposes only. Any difference in system hardware or software design or configuration may affect actual performance. Prowess and the Prowess logo are trademarks of Prowess Consulting, LLC. Copyright © 2022 Prowess Consulting, LLC. All rights reserved. Other trademarks are the property of their respective owners.